## FINDING EXCEL 2003 MENU COMMANDS ON THE EXCEL 2007 RIBBON

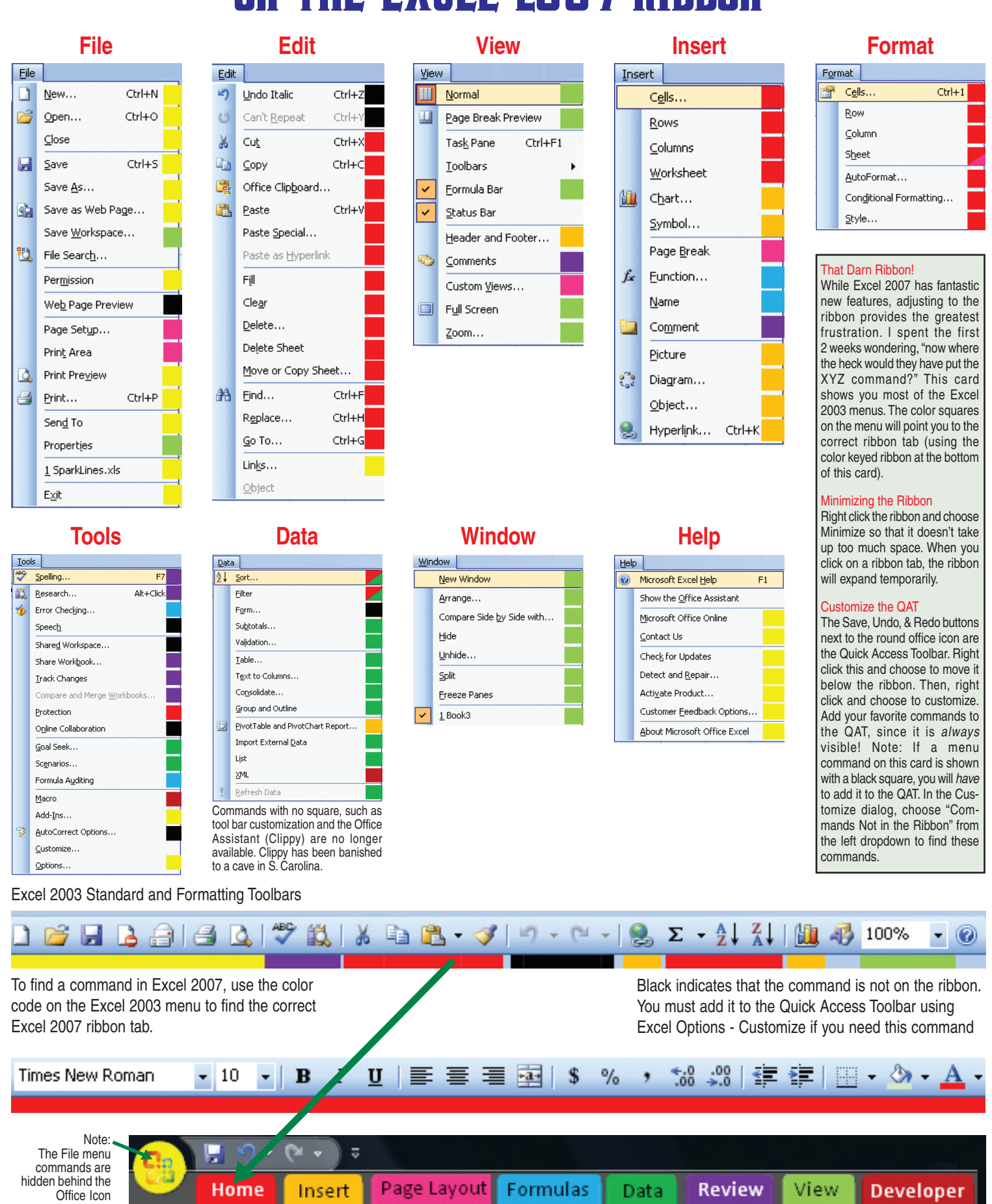

# Excel Tips

#### **Use Filter to find records in a list**

This works with any list of data, provided there are headers in the first row. Select a cell in the list and select **Home > Sort & Filter > Filter** or press Ctrl+T to convert the range to an intelligent table.

 A dropdown will appear for each header. From the dropdown choose one or more values from the list, or use the Text or Date filters to search for records matching a pattern.

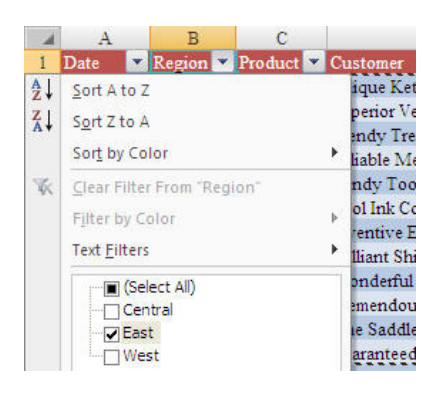

Use **Home > Find & Select > Go To Special > Visible Cells Only** (or Alt+;) to select only the visible cells from a filter.

#### **Upgrading Gotchas**

See http://www.mrexcel.com/pressarticles.html for five things to know when upgrading

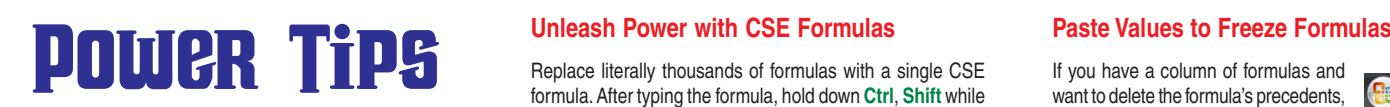

### **Create Dropdown in Cell with Validation**

Type a list in an out-of-the-way location on the worksheet. Select the cell where you want the dropdown. Choose **Data - Data Validation**. In the Allow field, select List and then specify list in Range field.

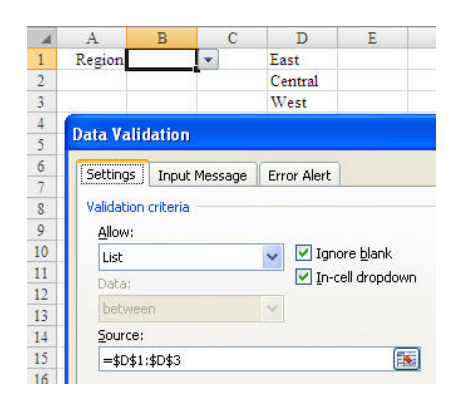

#### **Highlight with Conditional Formatting**

Make a formula result appear in red anytime that the answer exceeds a certain value. Select cells and choose **Home > Conditional Formatting > Highlight Cells Rules > Greater Than**. Also, try out the Data Bars, Color Scales or Icon Sets on a range of numeric values. Caution: Don't include the total cell when applying these effects.

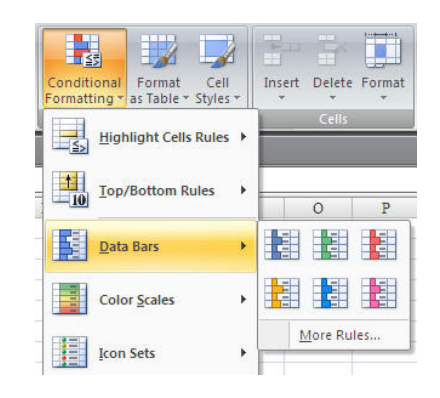

#### **Relative vs. Absolute References**

Typically, a cell reference in a formula, such as "=B2\*C4" contains relative references. When you copy a formula with a relative reference, the referenced cell changes.

When you want a copied formula to always point to a particular cell, use \$ signs in

 $\overline{A}$ B.  $\mathsf{C}$ the reference: Growth  $2$  Rate: 4.1% Old New  $\overline{A}$ Year Price Price  $2001$  $1.76$  = +B5\*(1+\$B\$2) 5 6 2002  $1.83$   $1.91$ 

#### **Excel Short Cut Keys**

F2 – Edit Cell Ctrl+; – Enter Date Ctrl+: – Enter Time F4 – Toggle relative/absolute/mixed F5 – GoTo F7 – Spell Check Ctrl+Shift+- – Remove Borders Ctrl+~ – Toggle Formulas/Values Ctrl+A (after typing function) – Fx Wizard Alt+F1 - Create Chart From Selection Ctrl+Enter – Fill Selection with entry Alt+Enter – Start new line in cell End Home – Go to last active cell End <any arrow key> - Go to edge of range Ctrl+T - convert current region to a table

#### **Custom Number Formats**

Ctrl+1 > Number > Custom #,##0,K – Display values in thousands # ??/??? – Display as a mixed fraction # ?/8 – Display to the nearest 1/8th [h]:mm – display times in excess of 24 hours

#### **Consolidating Data**

See www.MrExcel.com/tip035.shtml for 5 crucial methods for consolidating data.

#### **Cool New Features**

Data - Remove Duplicates View - Page Layout Review - Translate Formulas - Watch Window Data - Subtotal

**©** 2007 MrExcel.com

### **Unleash Power with CSE Formulas**

Replace literally thousands of formulas with a single CSE formula. After typing the formula, hold down **Ctrl**, **Shift** while hitting **Enter**. If you entered the formula correctly, you will see curly braces surrounding the formula in the formula bar.

#### CSE Example 1:

Ξ

Consider this database of units sold and retail prices. Although there are 5,000+ entries, this single formula will sum the quantity \* price for all of the rows:

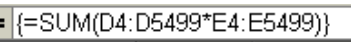

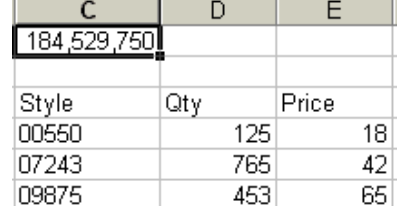

Use the new SUMIFS function to replace CSE formulas for summing based on multiple conditions.

If you have a column of formulas and want to delete the formula's precedents, you will have to convert the formulas to values. Copy the range to the clipboard. Use the bottom half of the Paste icon to open the dropdown and choose Paste Values.

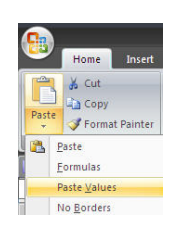

#### **Visit www.MrExcel.com Daily!**

- ★ Message Board Fast Answers ★
- ★ Daily 2-Minute Video Podcast ★
- ★ Over 585 Articles on Excel ★
	- ★ VBA Automation Solution ★

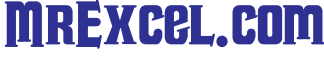

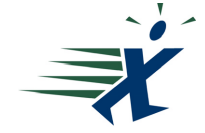

**Bill Jelen** ★ **Consult@MrExcel.com** ★ **(330) 715-2875**

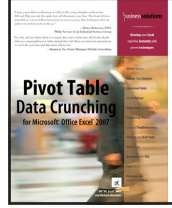

#### Pivot tables are Excel's most powerful feature.

Summarize 1,000,000 rows of data in a few mouse clicks. Start on the Insert tab of the ribbon and choose Pivot Table. For complete details, see the best selling Pivot Table Data Crunching for Excel 2007 from QUE.

For a complete guide to every nook and cranny in Excel 2007, check out Bill Jelen's Special Edition Using Microsoft Excel 2007. Includes a complete function reference.

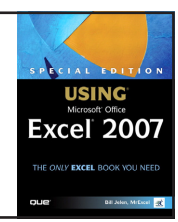